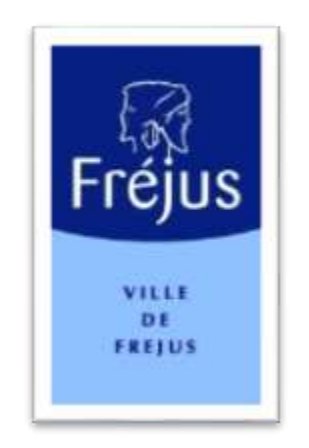

# **Mes démarches – Notice Explicative**

# **INSCRIPTION**

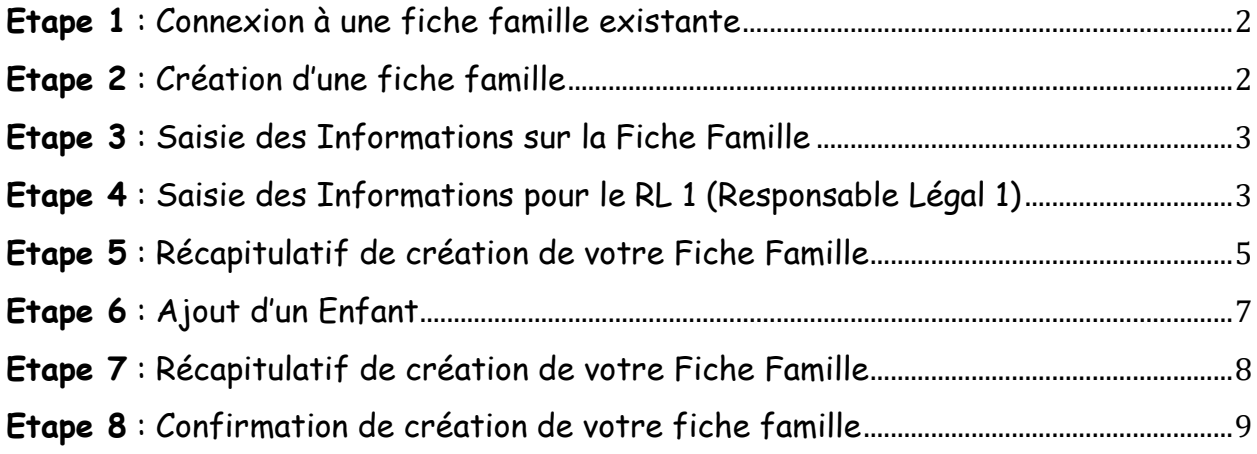

#### <span id="page-1-0"></span>**Etape 1** : Connexion à une fiche famille existante

Veuillez entrer vos identifiants en cliquant sur le bouton « **CONNEXION** » en haut à droite de la page.

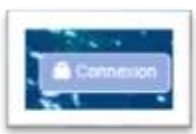

Entrer vos identifiants (code famille et mot de passe).

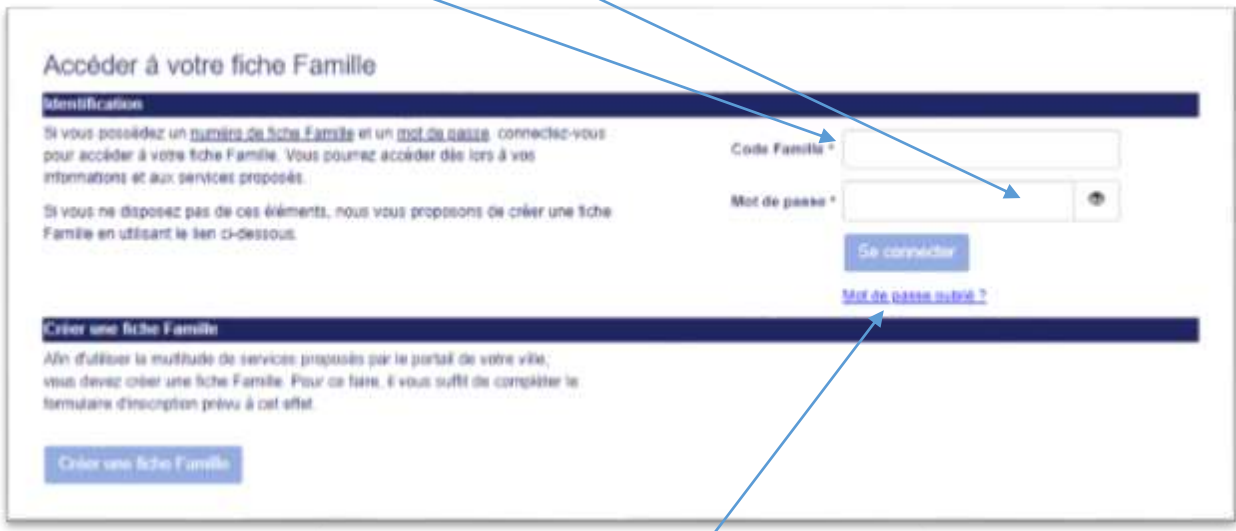

Si vous n'avez plus votre mot de passe, faire « **mot de passe oublié** » pour réinitialiser celui-ci, un email vous sera alors envoyé mais sur la messagerie du RL1 (responsable légal 1).

# <span id="page-1-1"></span>**Etape 2** : Création d'une fiche famille

Veuillez cliquer sur la rubrique « **Accueil** »

#### Cliquer ensuite sur « **Créer une fiche famille** »

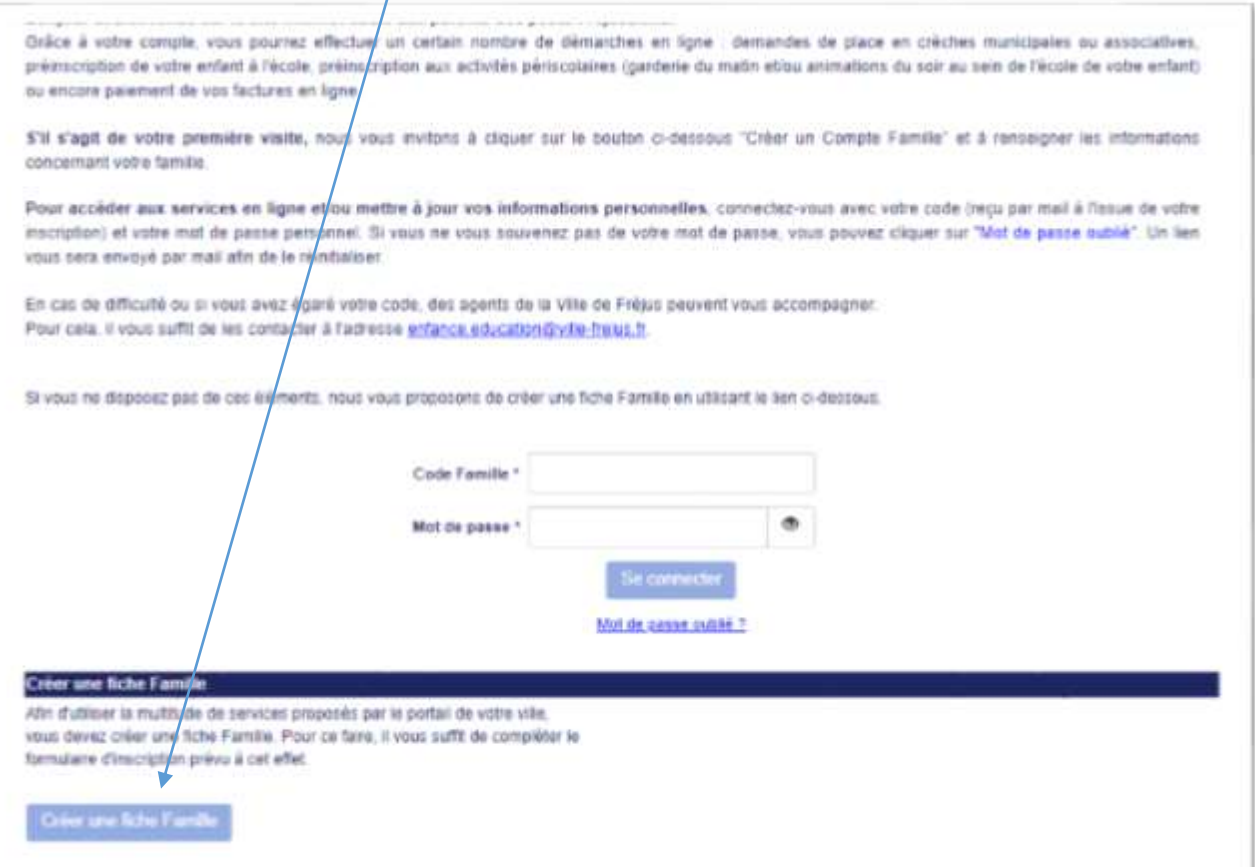

### <span id="page-2-0"></span>**Etape 3** : Saisie des Informations sur la Fiche Famille

Veuillez saisir les informations concernant votre « **Situation de Famille** » et votre « **Catégorie de Famille** ».

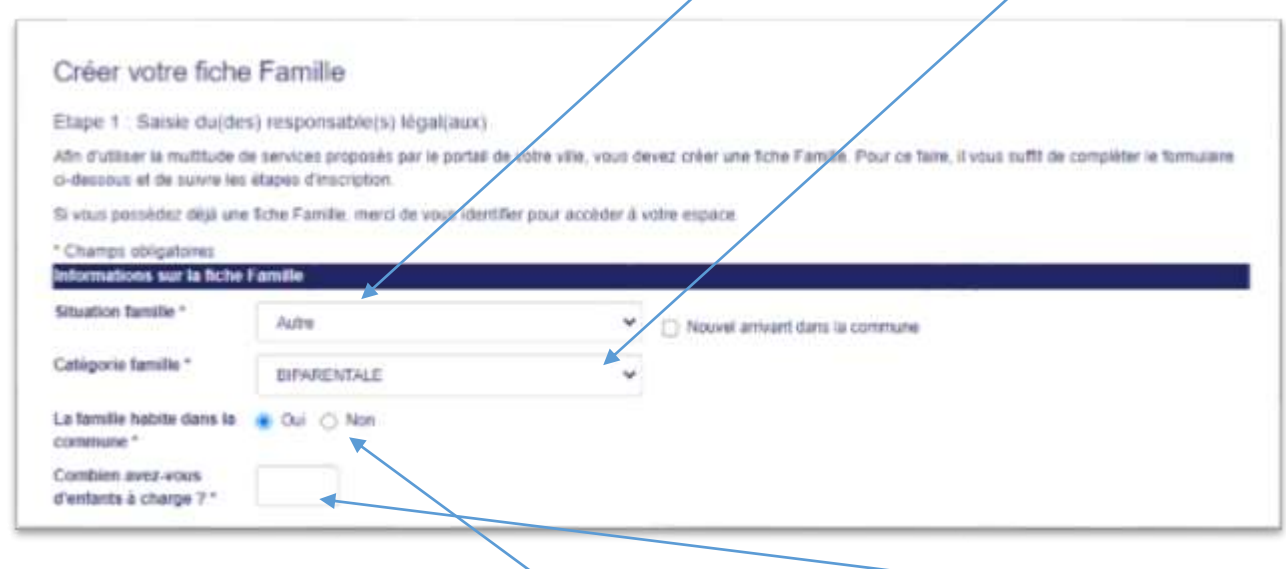

Veuillez ensuite indiquer si votre « **famille habite dans la commune** » puis le « **nombre d'enfants à charge** ».

<span id="page-2-1"></span>**Etape 4** : Saisie des Informations pour le RL 1 (Responsable Légal 1)

L'étape suivante consiste à saisir les informations obligatoires notées d'une \* ( | | | | | | | | | | | | | |

 $\mathbf{r}$ 

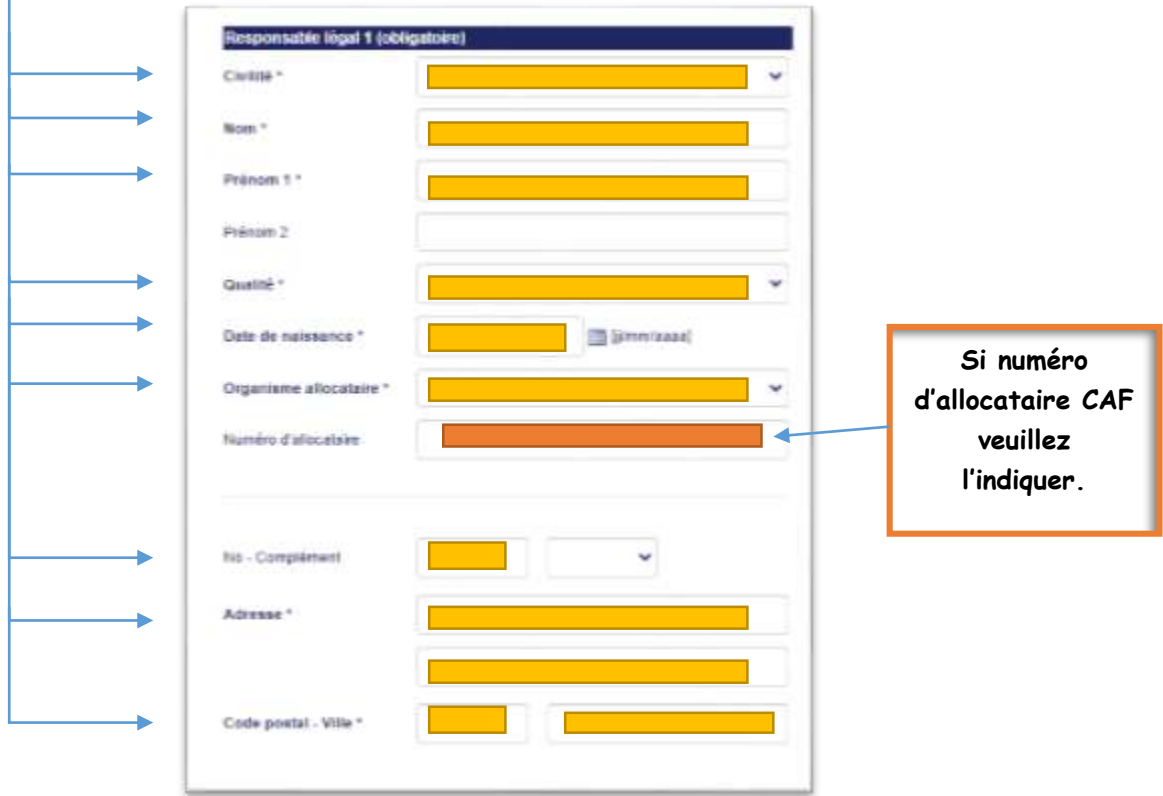

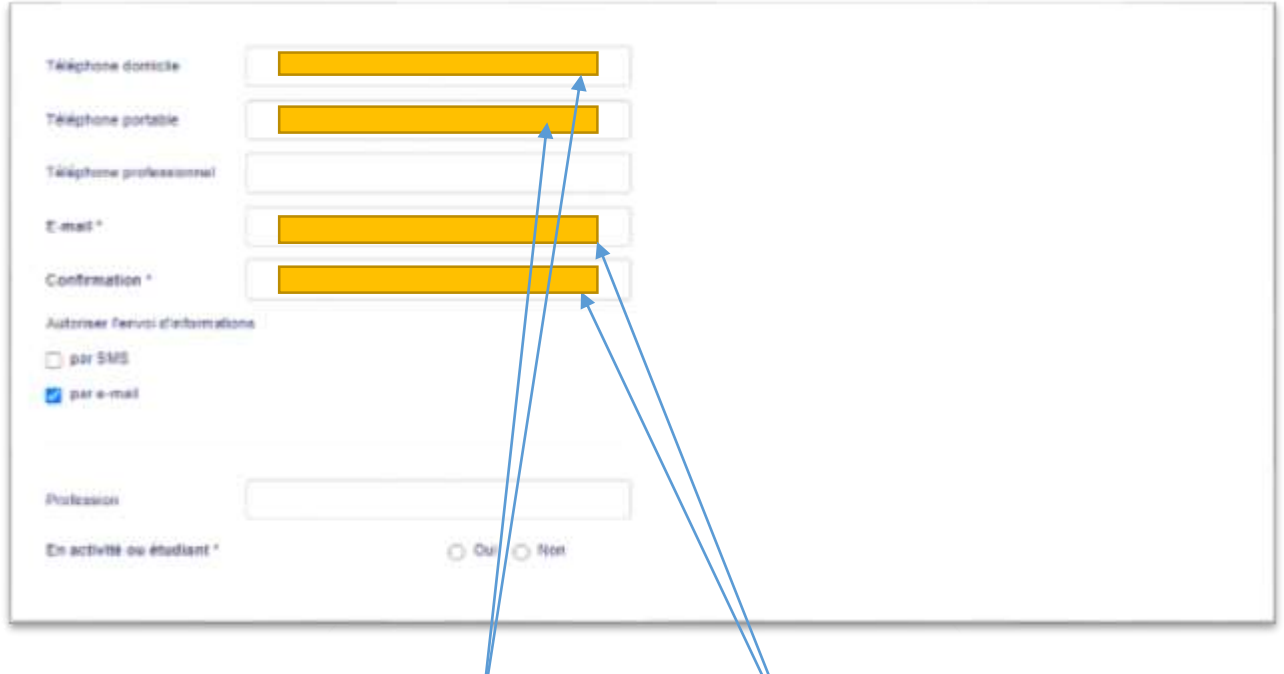

Veuillez saisir vos **coordonnées téléphoniques** (soit domicile ou portable) ou les deux au format **06.00.00.00.00**. Ensuite, veuillez confirmer en indiquant votre **email**.

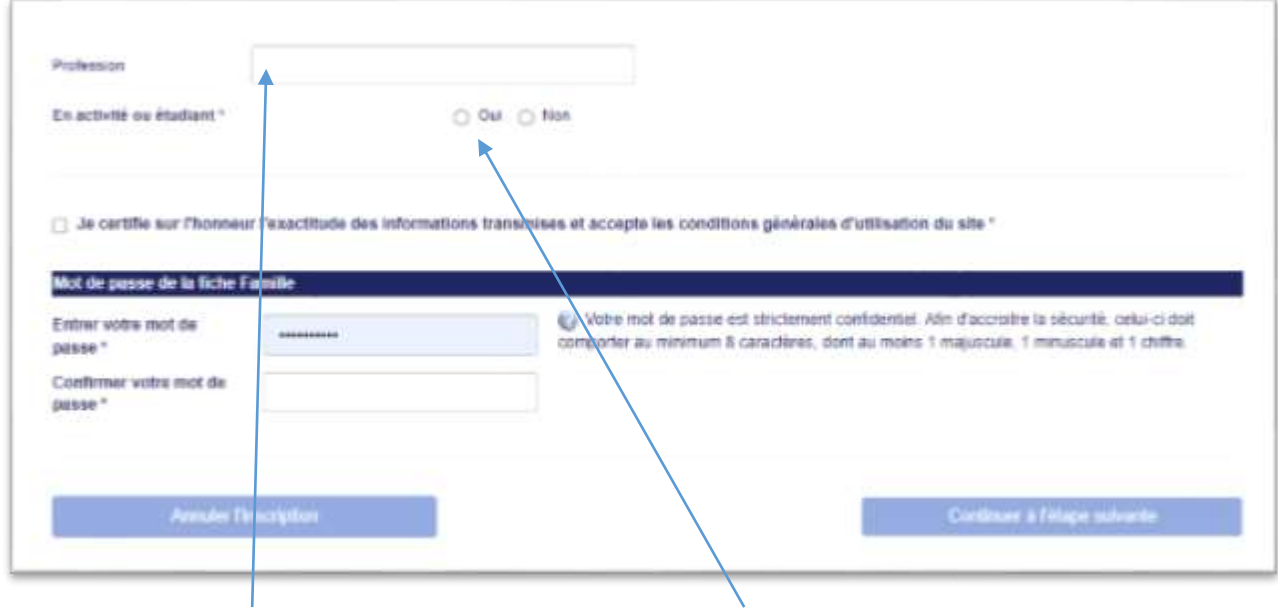

Indiquez votre « **Profession** » et si vous êtes en « **Activité ou Etudiant** » (case **Oui** ou **Non**).

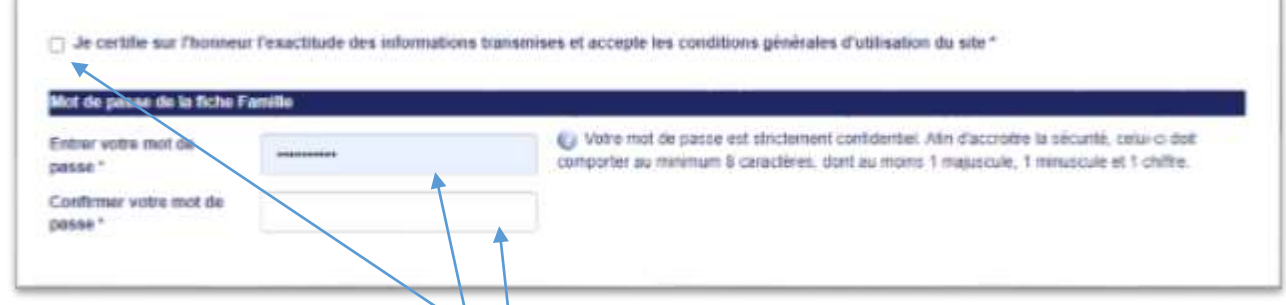

Veuillez cocher la case « **Je certifie sur l'honneur l'exactitude …** », cette case est **obligatoire**.

Veuillez saisir enfin, « **Le mot de passe** » que vous utiliserez pour votre connexion au *Portail Famille*. Il vous sera demandé de le rentrer **une seconde fois** pour confirmation.

Pour finaliser vos renseignements, veuillez confirmer en cliquant sur « **Continuer à l'étape suivante** ».

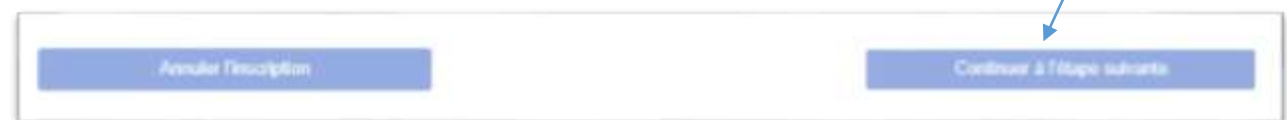

# <span id="page-4-0"></span>**Etape 5** : Récapitulatif de création de votre Fiche Famille

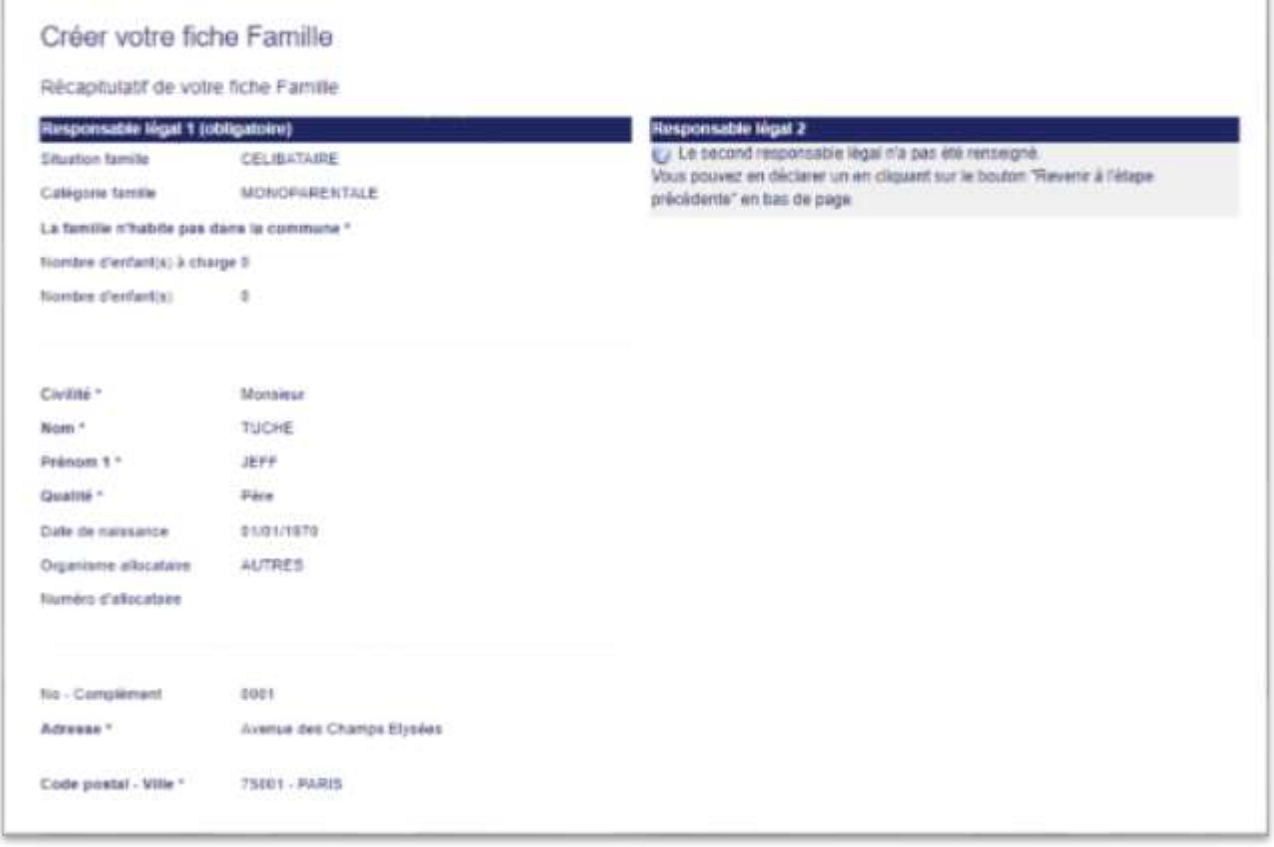

Un **état récapitulatif** vous sera proposé avant toute confirmation de création de votre « Fiche Famille ».

Vous aurez la possibilité de :

- *D'annuler* (tous les renseignements pré-remplis seront effacés),
- *De revenir à l'étape précédente* (pour toutes modifications) (**[Etape 5](#page-2-1)**),
- *De confirmer votre inscription* (pour valider votre inscription et inscrire votre ou vos enfant(s) en scolaire, périscolaire, vacances),

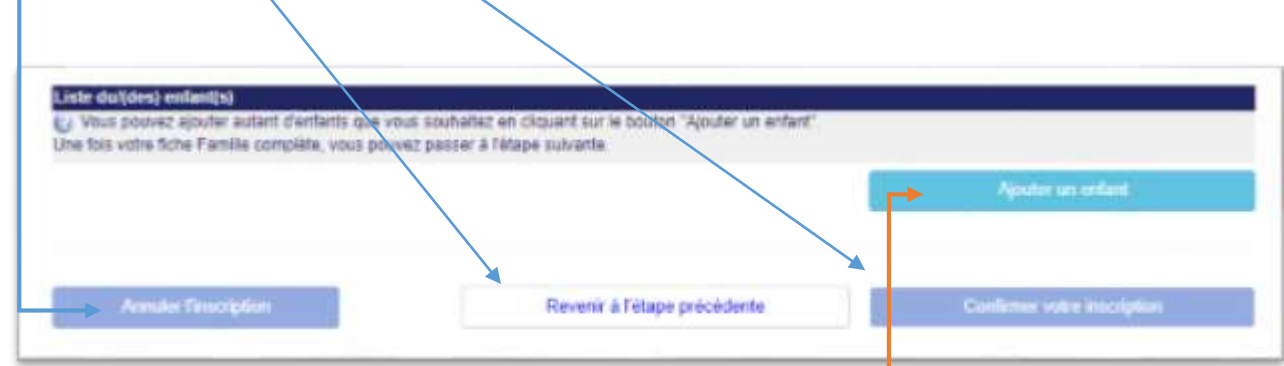

Vous aurez la possibilité d'« **Ajouter un enfant** » pour compléter votre fiche (**[Etape 6](#page-6-0)**)

## <span id="page-6-0"></span>**Etape 6** : Ajout d'un Enfant

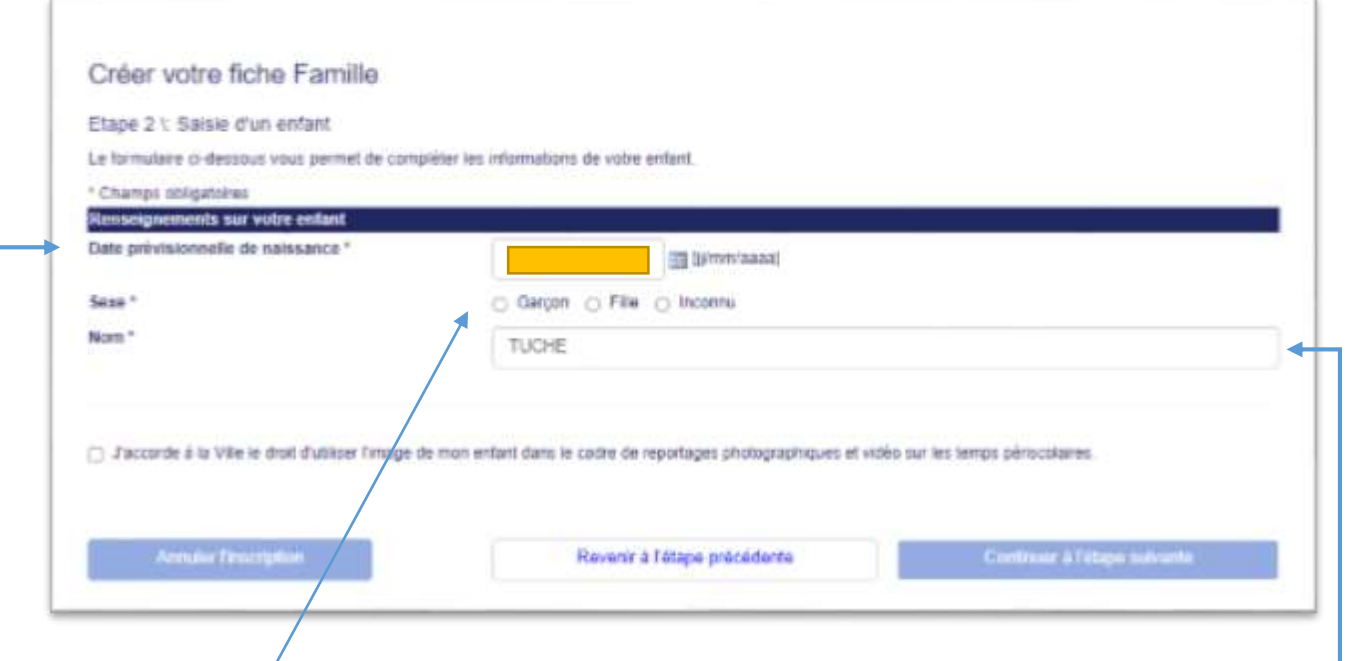

Veuillez indiquer :

- **Sa date de naissance** prévisionnelle (si pas né(é)) ou sa date de naissance réelle au format  $($  / / / ).
- **Son sexe** (le mot « **inconnu** » sera utilisé dans le cas d'une naissance non connue au moment de l'ajout de l'enfant pour l'inscription et notamment pour les demandes de places en crèches),
- Son nom *(le nom du Responsable Légal est rentré automatiquement mais possibilité de le modifier), -*

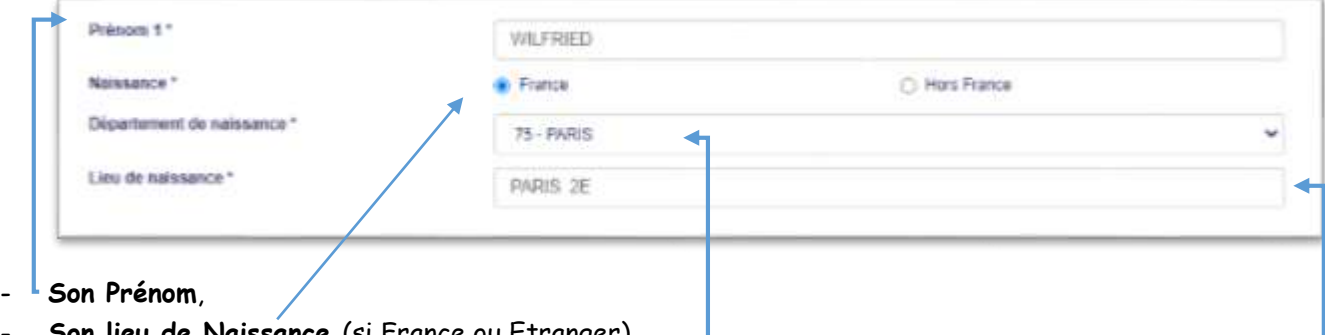

- **Son lieu de Naissance** (si France ou Etranger),
- **Son Département de Naissance** (liste déroulante),
- **Son Lieu de Naissance** (**attention, seules les communes faisant parties du « Département de Naissance » seront autorisées**). Pour les communes se composant d'arrondissements, veuillez indiquer le numéro correspondant.

<span id="page-7-0"></span>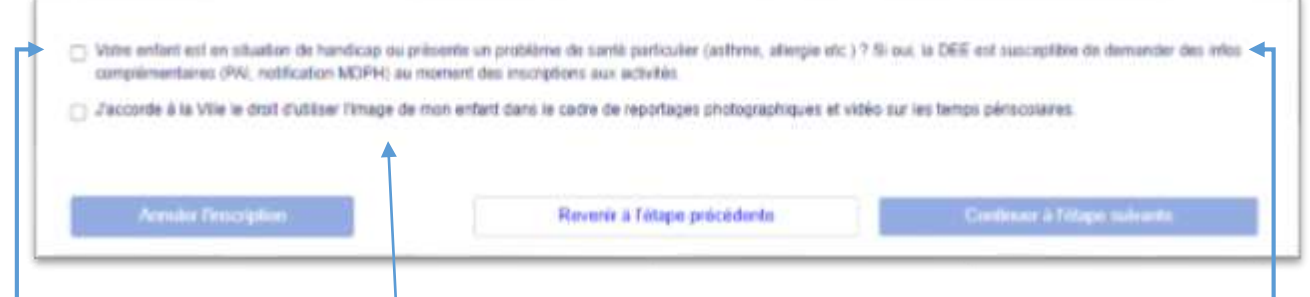

Veuillez indiquer la ou les case(s) ci-dessus, seulement si votre enfant présente **une situation de handicap** ou s'il dispose d'un **PAI** et si vous « **Accorder** » la ville de Fréjus à utiliser l'image de votre enfant lors de reportage photographiques et/ou vidéo sur les temps périscolaires.

Puis cliquez sur « **Continuer à l'Etape suivante** ». (**[Etape 8](#page-7-0)**)

**Etape 7** : Récapitulatif de création de votre Fiche Famille

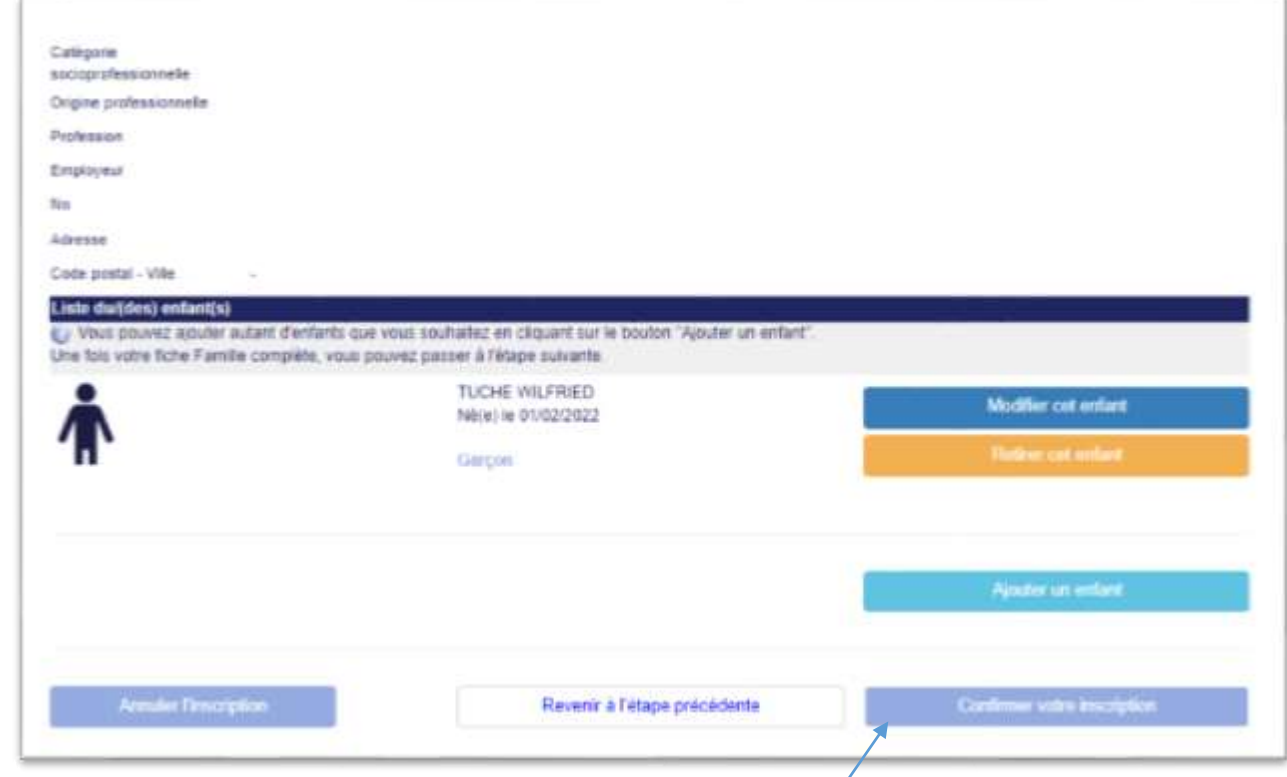

Si vos informations sont correctes, veuillez cliquer sur « **Confirmer votre Inscription** ».

### <span id="page-8-0"></span>**Etape 8** : Confirmation de création de votre fiche famille

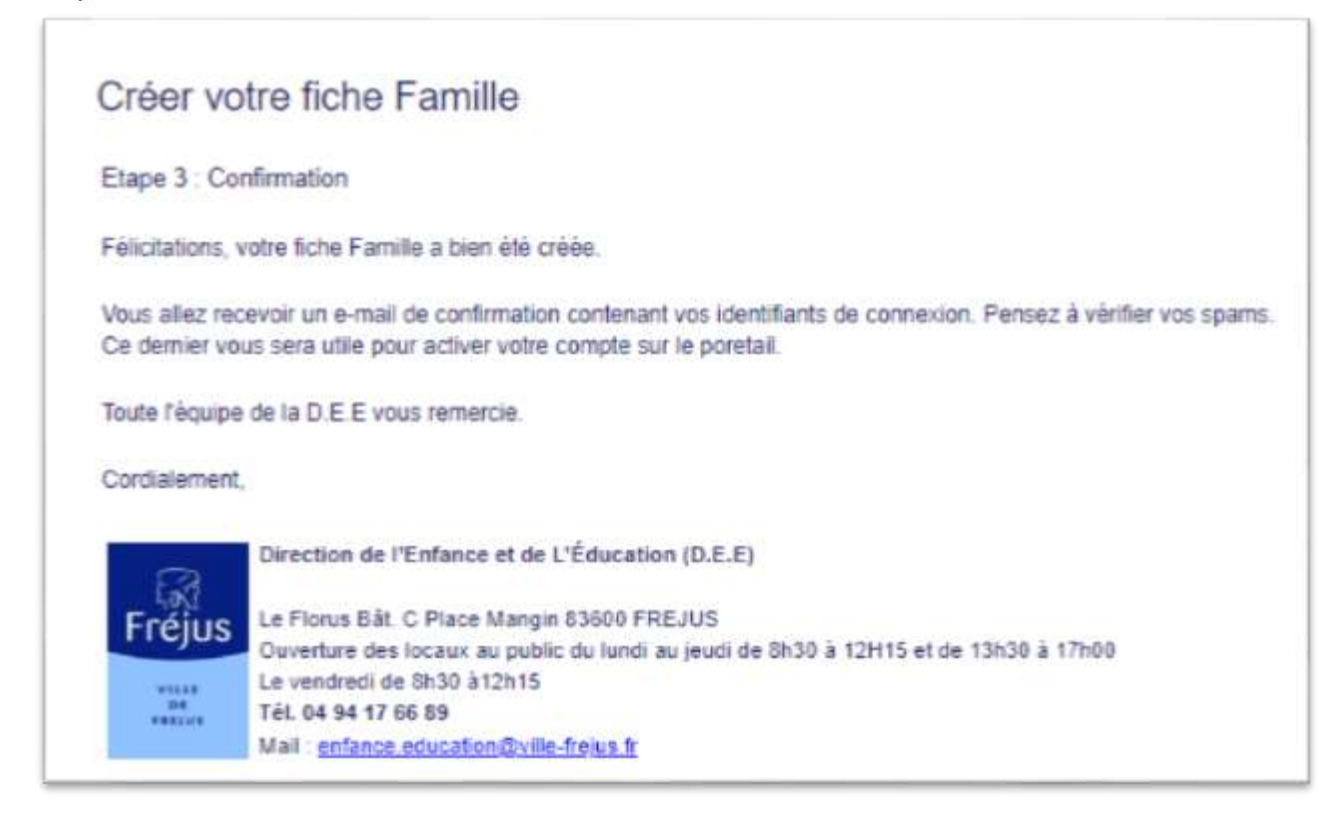

## **Etape 9** : Information(s) par mail

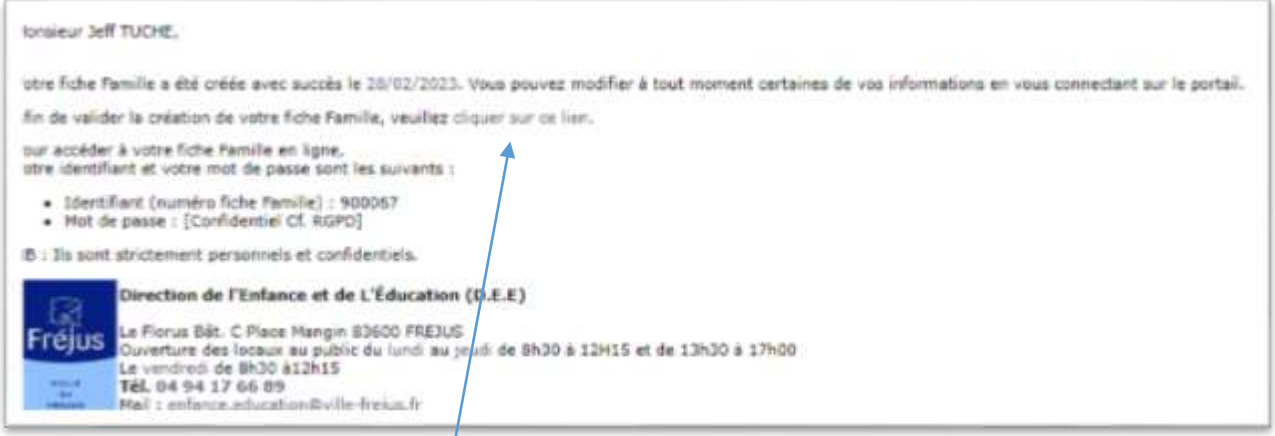

Vous recevrez une confirmation par mail.

Cette confirmation se compose de votre numéro d'identifiant famille qui vous sera demandé lors de votre connexion.

**Veuillez cliquer sur le lien situé au-dessus pour valider votre Création.**